# M2<sup>™</sup> M4<sup>™</sup> User Guide

## **MOTU**°

1280 Massachusetts Avenue Cambridge, MA 02138 Business voice: (617) 576-2760 Business fax: (617) 576-3609 Web site: www.motu.com

Tech support: www.motu.com/support

#### SAFETY PRECAUTIONS AND ELECTRICAL REQUIREMENTS FOR THE M2 AND M4 ("PRODUCT")

CAUTION! READ THIS SAFETY GUIDE BEFORE YOU BEGIN INSTALLATION OR OPERATION. FAILURE TO COMPLY WITH SAFETY INSTRUCTIONS COULD RESULT IN BODILY INJURY OR EQUIPMENT DAMAGE.

HAZARDOUS VOLAGES: CONTACT MAY CAUSE ELECTRIC SHOCK OR BURN. TURN OFF UNIT BEFORE SERVICING.

Warning: To reduce the risk of fire or electrical shock, do not expose this appliance to rain or other moisture.

CAUTION: TO REDUCE THE RISK OF ELECTRICAL SHOCK, DO NOT REMOVE COVER. NO USER-SERVICEABLE PARTS INSIDE. REFER SERVICING TO QUALIFIED SERVICE PERSONNEL.

WARNING: DO NOT PERMIT FINGERS TO TOUCH THE TERMINALS OF PLUGS WHEN INSTALLING OR REMOVING THE PLUG TO OR FROM THE OUTLET. WARNING: IF NOT PROPERLY GROUNDED THE MOTU PRODUCT COULD CAUSE AN ELECTRICAL SHOCK.

#### IMPORTANT SAFFGUARDS

- 1. Read these instructions. All the safety and operating instructions should be read before operating the product.
- 2. Keep these instructions. These safety instructions and the product owner's manual should be retained for future reference.
- 3. Heed all warnings. All warnings on the product and in the owner's manual should be adhered to.
- 4. Follow all Instructions. All operating and use instructions should be followed.
- 5. Do not use the product near water.
- 6. Cleaning Unplug the product from the computer and clean only with a dry cloth. Do not use liquid or aerosol cleaners.
- 7. Ventilation Do not block any ventilation openings. Install in accordance with the manufacturer's instructions.
- 8. Heat Do not install the product near any heat sources such as radiators, heat registers, stoves, or another apparatus (including an amplifier) that produces heat.
- 9. Overloading Do not overload wall outlets and extension cords as this can result in a risk of fire or electrical shock.
- 10. Power cord Protect the product power cord from being walked on or pinched by items placed upon or against them. Pay particular attention to cords and plugs, convenience receptades, and the point where they exit from the unit.
- 11. Power switch Install the product so that the power switch can be accessed and operated at all times.
- 12. Disconnect The main plug is considered to be the disconnect device for the product and shall remain readily operable.
- 13. Accessories Only use attachments/accessories specified by the manufacturer.
- 14. Placement Use only with the cart, stand, tripod, bracket or table specified by the manufacturer, or sold with the product. When a cart is used, use caution when moving the cart/apparatus combination to avoid injury from tip-over
- 15. Surge protection Unplug the product during lightning storms or when unused for long periods of time.
- 16. Servicing Refer all servicing to qualified service personnel. Servicing is required when the product has been damaged in any way, such as when a power-supply cord or plug is damaged, liquid has been spilled or objects have fallen into the product, the product has been exposed to rain or moisture, does not operate normally, or has been dropped.
- 17. Power Sources Refer to the manufacturer's operating instructions for power requirements. Be advised that different operating voltages may require the use of a different line cord and/or attachment plug.
- 18. Installation Do not install the product in an unventilated rack, or directly above heat-producing equipment such as power amplifiers. Observe the maximum ambient operating temperature listed below.
- 19. Power amplifiers- Never attach audio power amplifier outputs directly to any of the unit's connectors.
- 20. Replacement Parts When replacement parts are required, be sure the service technician has used replacement parts specified by the manufacturer or have the same characteristics as the original part. Unauthorized substitutions may result in fire, electric shock or other hazards.
- 21. Safety Check Upon completion of any service or repairs to this MOTU product, ask the service technician to perform safety checks to determine that the product is in safe operating conditions.

#### ENVIRONMENT, HEAT AND VENTILATION

Operating Temperature: 10°C to 40°C (50°F to 104°). The product should be situated away from heat sources or other equipment that produces heat. When installing the product in a rack or any other location, be sure there is adequate space around the product to ensure proper ventilation. Improper ventilation will cause overheating and can damage the unit.

#### TO REDUCE THE RISK OF ELECTRICAL SHOCK OR FIRE

Do not handle the power cord with wet hands. Do not expose this apparatus to rain or moisture. Do not place objects containing liquids on it.

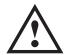

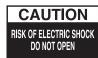

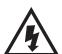

## **Contents**

- 3 Contents
- 5 Quick Start Guide
- 7 M2 Quick Reference
- 8 M4 Quick Reference
- 9 Packing List and System Requirements
- 11 Software Installation
- 15 Hardware Installation
- 19 Working with Host Audio Software
- 23 Troubleshooting
- 25 Audio Specifications
- 27 Index

#### About the Mark of the Unicorn License Agreement and Limited Warranty on Software

TO PERSONS WHO PURCHASE OR USE THIS PRODUCT: carefully read all the terms and conditions of the "dick-wrap" license agreement presented to you when you install the software. Using the software or this documentation indicates your acceptance of the terms and conditions of that license agreement.

Mark of the Unicom, Inc. ("MOTU") owns both this program and its documentation. Both the program and the documentation are protected under applicable copyright, trademark, and trade-secret laws. Your right to use the program and the documentation are limited to the terms and conditions described in the license agreement.

#### REMINDER OF THE TERMS OF YOUR LICENSE

This summary is not your license agreement, just a reminder of its terms. The actual license can be read and printed by running the installation program for the software. That license agreement is a contract, and clicking "Accept" binds you and MOTU to all its terms and conditions. In the event anything contained in this summary is incomplete or in conflict with the actual click-wrap license agreement, the terms of the click-wrap agreement prevail.

YOU MAY: (a) use the enclosed program on a single computer; (b) physically transfer the program from one computer to another provided that the program is used on only one computer at a time and that you remove any copies of the program from the computer from which the program is being transferred; (c) make copies of the program solely for backup purposes. You must reproduce and include the copyright notice on a label on any backup copy.

YOU MAY NOT: (a) distribute copies of the program or the documentation to others; (b) rent, lease or grant sublicenses or other rights to the program; (c) provide use of the program in a computer service business, network, time-sharing, multiple CPU or multiple user arrangement without the prior written consent of MOTU; (d) translate, adapt, reverse engineer, decompile, disassemble, or otherwise alter the program or related documentation without the prior written consent of MOTU.

MOTU warrants to the original licensee that the disk(s) on which the program is recorded be free from defects in materials and workmanship under normal use for a period of ninety (90) days from the date of purchase as evidenced by a copy of your receipt. If failure of the disk has resulted from accident, abuse or misapplication of the product, then MOTU shall have no responsibility to replace the disk(s) under this Limited Warranty.

THIS LIMITED WARRANTY AND RIGHT OF REPLACEMENT IS IN LIEU OF, AND YOU HEREBY WAIVE, ANY AND ALL OTHER WARRANTIES, BOTH EXPRESS AND IMPLIED, INCLUDING BUT NOT LIMITED TO WARRANTIES OF MERCHANTABILITY AND FITNESS FOR A PARTICULAR PURPOSE. THE LIABILITY OF MOTU PURSUANT TO THIS LIMITED WARRANTY SHALL BE LIMITED TO THE REPLACEMENT OF THE DEFECTIVE DISK(S), AND IN NO EVENT SHALL MOTU OR ITS SUPPLIERS, LICENSORS, OR AFFILIATES BE LIABLE FOR INCIDENTAL OR CONSEQUENTIAL DAMAGES, INCLUDING BUT NOT LIMITED TO LOSS OF USE, LOSS OF PROFITS, LOSS OF DATA OR DATA BEING RENDERED INACCURATE, OR LOSSES SUSTAINED BY THIRD PARTIES EVEN IF MOTU HAS BEEN ADVISED OF THE POSSIBILITY OF SUCH DAMAGES. THIS WARRANTY GIVES YOU SPECIFIC LEGAL RIGHTS WHICH MAY VARY FROM STATE TO STATE. SOME STATES DO NOT ALLOW THE LIMITATION OR EXCLUSION OF LIABILITY FOR CONSEQUENTIAL DAMAGES, SO THE ABOVE LIMITATION MAY NOT APPLY TO YOU.

#### **UPDATE POLICY**

To be eliqible to obtain software and firmware updates for your MOTU product, you must register your MOTU product at motu.com/register.

#### **COPYRIGHT NOTICE**

Copyright © 2019 by Mark of the Unicorn, Inc. All rights reserved. No part of this publication may be reproduced, transmitted, transcribed, stored in a retrieval system, or translated into any human or computer language, in any form or by any means whatsoever, without express written permission of Mark of the Unicorn, Inc., 1280 Massachusetts Avenue, Cambridge, MA. 02138, U.S.A. Digital Performer, Performer, Mark of the Unicorn. MOTU and the unicorn silhouette logo are trademarks of Mark of the Unicorn. Inc.

#### LIMITED WARRANTY ON HARDWARE

Mark of the Unicorn, Inc. ("MOTU") warrants this equipment against defects in materials and workmanship for a period of TWO (2) YEARS from the date of original retail purchase. This warranty applies only to hardware products; MOTU software is licensed and warranted pursuant to separate written statements.

If you discover a defect, first write or call MOTU at (617) 576-2760 to obtain a Return Merchandise Authorization Number. No service will be performed on any product returned without prior authorization. MOTU will, at its option, repair or replace the product at no charge to you, provided you return it during the warranty period, with transportation charges prepaid, to Mark of the Unicorn, Inc., 1280 Massachusetts Avenue, Cambridge, MA 02138. You must use the product's original packing material for in shipment, and insure the shipment for the value of the product. Please include your name, address, telephone number, a description of the problem, and the original, dated bill of sale with the returned unit and print the Return Merchandise Authorization Number on the outside of the box below the shipping address.

This warranty does not apply if the equipment has been damaged by accident, abuse, misuse, or misapplication; has been modified without the written permission of MOTU, or if the product serial number has been removed or defaced.

ALL IMPLIED WARRANTIES, INCLUDING IMPLIED WARRANTIES OF MERCHANTABILITY AND FITNESS FOR A PARTICULAR PURPOSE, ARE LIMITED IN DURATION TO TWO (2) YEARS FROM THE DATE OF THE ORIGINAL RETAIL PURCHASE OF THIS PRODUCT.

THE WARRANTY AND REMEDIES SET FORTH ABOVE ARE EXCLUSIVE AND IN LIEU OF ALL OTHERS, ORAL OR WRITTEN, EXPRESS OR IMPLIED. No MOTU dealer, agent, or employee is authorized to make any modification, extension, or addition to this warranty.

MOTU IS NOT RESPONSIBLE FOR SPECIAL, INCIDENTAL, OR CONSEQUENTIAL DAMAGES RESULTING FROM ANY BREACH OF WARRANTY, OR UNDER ANY LEGAL THEORY, INCLUDING LOST PROFITS, DOWNTIME, GOODWILL, DAMAGE OR REPLACEMENT OF EQUIPMENT AND PROPERTY AND COST OF RECOVERING REPROGRAMMING, OR REPRODUCING ANY PROGRAM OR DATA STORED IN OR USED WITH MOTU PRODUCTS.

Some states do not allow the exclusion or limitation of implied warranties or liability for incidental or consequential damages, so the above limitation or exclusion may not apply to you. This warranty gives you specific legal rights, and you may have other rights which vary from state to state.

Manual version 1.06

## **Quick Start Guide**

Thank you for purchasing an M series USB interface! Follow these easy steps to get started quickly.

#### **FOR MAC USERS**

- 1 Connect the M2 or M4 to your Mac using the included USB cable.
- If your computer has USB-C ports, use a USB-C to USB-C cable (rated for USB2), or a USB-C to USB-A adapter, (both sold separately).
- **2** Go to the Apple menu and choose *System Preferences*.
- **3** Click *Sound* and choose the M2 or M4 as the input and output device.

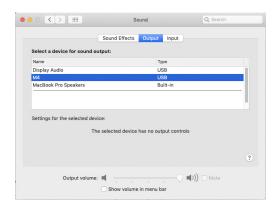

**4** Go to Step 5 below.

#### FOR WINDOWS USERS

- **1** BEFORE you connect the M2 or M4 to your computer, visit *motu.com/m2-start* or *motu.com/m4-start* to download and install the Windows driver.
- **2** Connect the M2 or M4 to your PC using the included USB cable.

- If your computer has USB-C ports, use a USB-C to USB-C cable (rated for USB2), or a USB-C to USB-A adapter, (both sold separately).
- **3** Go to the Windows Sound Control Panel and choose *MOTU M Series* as the default input and output device.

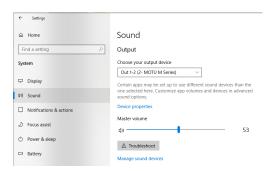

**4** Go to Step 5 below.

#### **FOR ALL USERS**

- **5** Connect speakers and/or a pair of headphones to the M2 or M4 so you can hear your computer's audio output. For speakers, connect them to the outputs on the back panel.
- **6** You are now ready to start using your M series interface.
- **7** Visit *motu.com/m2-start* or *motu.com/m4-start* to register your product, download the included software and watch brief how-to videos, including:
- How to connect a mic, guitar, keyboard or other line-level audio source.
- How to use your M series interface with your recording software.
- How to get the most out of your M series interface.

#### **PLEASE REGISTER TODAY**

Please visit motu.com/m2-start or motu.com/m4-start to register your M series interface and gain access to all the software, virtual instruments, loops and sounds that are included with your purchase. Registered users also qualify for technical support and information about software updates, so please register today!

Thank you for taking the time to register your new MOTU product!

#### FINDING YOUR SERIAL NUMBER

You can find your M series product serial number on the bottom of the unit and the side of the box.

## **M2 Quick Reference**

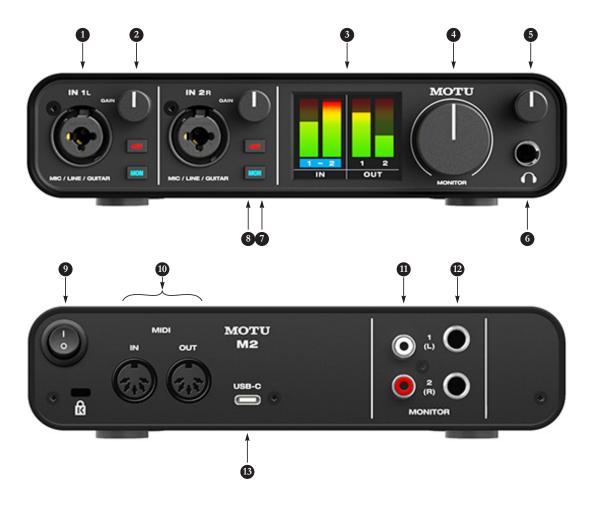

- These two XLR/TRS combo jacks accept a mic cable or a quarter-inch cable, balanced or unbalanced, from a guitar or line level source.
- Use GAIN knob to add up to 60 dB of boost to the input signal. Watch the input level meter in the LCD while adjusting gain. Try to adjust gain as high as possible without clipping, which is indicated by the red rectangle at the top of the meter.
- 3. The full-color, high-resolution LCD (160x120 pixels) shows full-length meters for all inputs and outputs. An overloaded signal is indicated by a red box at the top of the signal. If you see the red box, reduce the signal level. A blue box around the input channel number indicates that hardware (direct) monitoring (the MON button) is engaged for that channel.
- Volume control for the MONITOR outputs on the back panel
- 5. Volume control for headphone output.

- Connect your headphones here. This signal matches the signal on the MONITOR outputs on the rear panel, but volume control (5) is independent.
- 7. Engage the 48V button to enable phantom power for a condenser microphone connected to the input.
- 8. Engage the MON (monitor) button to enable hardware (direct) monitoring, which routes the channel's input signal directly to the outputs and pans the mono signal evenly across both outputs (1-2). A blue box appears around the input channel number in the LCD to indicate that hardware monitoring is engage. Press and hold the MON button to engage stereo monitoring for both inputs. In this mode, Input 1 is routed to Output 1 and Input 2 is routed to Output 2, allowing you to monitor in stereo while recording in stereo.
- POWER SWITCH: You can switch off the M2 and turn it back on without restarting your computer.
- 10. Connect MIDI gear to these standard MIDI ports.

- 11. These unbalanced RCA analog outputs mirror the signal on the quarter-inch outputs (12). You can connect them to a second set of speakers or other destination.
- Connect these balanced, DC-coupled quarter-inch outputs to your studio speakers, PA or other desired audio destination. They can also accept an unbalanced pluq.
  - Note: the analog outputs are not cross-coupled. Therefore, when connecting them to an unbalanced input, use a TRS plug with the ring disconnected. Not floating the negative terminal will short it to the sleeve ground and cause distortion.
- 13. Connect the M2 to your host computer with the supplied USB-C to USB-A cable. If your computer has USB-C ports, use a USB-C to USB-C cable (rated for USB2) or a USB-A adapter (both sold separately). The M2 is powered by its USB connection to the host computer. For information about connecting to an iOS device, see "Connecting to an iOS device" on page 17.

## **M4 Quick Reference**

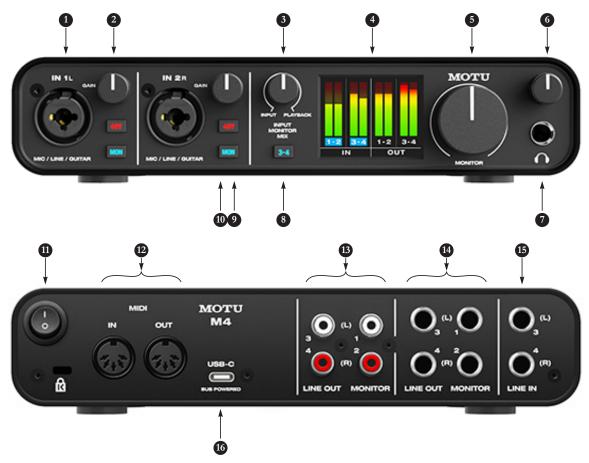

- 1. These two XLR/TRS combo jacks accept a mic cable or a quarter-inch cable, balanced or unbalanced, from a guitar or line level source.
- 2. Use GAIN knob to add up to 60 dB of boost to the input signal. Watch the input level meter in the LCD while adjusting gain. Try to adjust gain as high as possible without clipping, which is indicated by the red rectangle at the top of the meter.
- 3. INPUT MONITOR MIX: Controls the balance (relative volume) between computer output (over USB) and live inputs being monitored through the hardware using the MON (monitor) button (10). Turn it counterclockwise to hear more inputs; turn it clockwise to hear more computer
- 4. The full-color, high-resolution LCD (160x120 pixels) shows full-length meters for all inputs and outputs. An overloaded signal is indicated by a red box at the top of the signal. If you see the red box, reduce the signal level. A blue box around the input channel number indicates that hardware (direct) monitoring (the MON button) is engaged for that channel.
- 5. Volume control for the MONITOR outputs on the back

- 7. Connect your headphones here. This signal matches the signal on the MONITOR outputs on the rear panel, but volume control (6) is independent.
- 8. Engages hardware (direct) monitoring for inputs 3-4 on the rear panel. See (10) below for more information.
- 9. Engage the 48V button to engage phantom power for a condenser microphone connected to the input.
- 10. Engage the MON (monitor) button to enable hardware (direct) monitoring, which routes the channel's input signal directly to the outputs and pans the mono signal evenly across both outputs (1-2). A blue box appears around the input channel number in the LCD to indicate that hardware monitoring is engage. Press and hold the MON button to engage stereo monitoring for both inputs. In this mode, Input 1 is routed to Output 1 and Input 2 is routed to Output 2, allowing you to monitor in stereo while recording in stereo.
- 11. POWER SWITCH: You can switch off the M4 and turn it back on without restarting your computer.
- 12. Connect MIDI gear to these standard MIDI ports.

- 13. These unbalanced RCA analog outputs mirror the signal on their corresponding quarter-inch outputs (14). You can connect them to a second set of speakers or other destina-
- 14. Connect these balanced, DC-coupled quarter-inch outputs to your studio speakers, PA or other desired audio destination. They can also accept an unbalanced plug. Each output pair is independent and can be found as separate output pairs in your host software.
  - Note: the analog outputs are not cross-coupled. Therefore, when connecting them to an unbalanced input, use a TRS plug with the ring disconnected. Not floating the negative terminal will short it to the sleeve ground and cause
- 15. These LINE INPUTS accept either a balanced or unbalanced plug. Connect a keyboard or other similar line level audio
- 16. Connect the M4 to your host computer with the supplied USB-C to USB-A cable. If your computer has USB-C ports, use a USB-C to USB-C cable (rated for USB2) or a USB-A adapter (both sold separately). The M4 is powered by its USB connection to the host computer.

6. Volume control for headphone output.

## CHAPTER 1 Packing List and System Requirements

#### **PACKING LIST**

The M2 and M4 ship with the items listed below. If any of these items are not present in the box when you first open it, please immediately contact your dealer or MOTU.

- One M2 or M4 audio interface
- USB-C to USB-A cable
- Safety instruction sheet

#### **SYSTEM REQUIREMENTS**

- A 1 GHz Intel-based Mac or Pentium-based PC (or compatible). Faster CPUs are recommended for best performance.
- 2 GB RAM; 4 GB or more recommended.
- macOS 10.11 or later; Windows 7 or later (x64 only).
- Available high-speed USB 2.0 (or 3.0) port.
- A large hard drive (preferably at least 512 GB).

#### PLEASE REGISTER TODAY!

Please visit *motu.com/m2-start* or *motu.com/m4-start* to register your M series interface and gain access to all the software, virtual instruments, loops and sounds that are included with your purchase. Registered users also qualify for technical support and information about software updates, so please register today!

Thank you for taking the time to register your new MOTU product!

#### FINDING YOUR SERIAL NUMBER

You can find your M series product serial number on the bottom of the unit and the side of the box.

### CHAPTER 2 Software Installation

#### **OVERVIEW**

| USB audio class-compliant operation   | 11 |
|---------------------------------------|----|
| Driver installation                   | 11 |
| M series Control Panel (Windows only) | 12 |
| MIDI I/O on Windows                   | 13 |
| MIDI I/O setup on the Mac             | 13 |
| Working with host audio software      | 1/ |

#### **USB AUDIO CLASS-COMPLIANT OPERATION**

Your M Series interface is a USB audio class-compliant device. This means that you can connect it to your Mac (running macOS 10.11 or higher) with a USB cable and use it without installing any software drivers. The computer recognizes your M Series interface as a USB audio device and makes its inputs and outputs available to your host audio software. Basic settings, such as the hardware's sample rate, are made in either your host software.

In this scenario, your M Series interface provides basic audio input and output, and no software driver installation is necessary. Use the Mac's Audio MIDI Setup utility to manage your M Series interface audio inputs and outputs for your Mac.

#### Connection to iOS devices (iPad and iPhone)

Audio-class compliant operation allows you to connect your M Series interface to any iOS device with a standard camera connection kit adapter. The M Series interface then provides multichannel audio I/O to your audio apps. Use your audio app to configure the number of available audio channels.

For iOS devices with a USB-C port, a USB-C to USB-C cable is required (sold separately).

For iOS devices with a Lightning port, an Apple Lightning to USB3 Camera Adapter is required (sold separately).

#### **DRIVER INSTALLATION**

Driver installation is required for either of the following scenarios:

- You are using a PC running Windows 7 (x64 only) or later.
- You are using a Mac and you wish to take advantage of the extra features that the driver provides: lower latency performance and loopback channels (see "Loopback" on page 21).

If neither scenario applies to you, then you can skip software installation if you wish, and proceed to chapter 3, "Hardware Installation" (page 15).

#### Download and run the M Series installer

To download the latest M Series installer for Mac or Windows, visit www.motu.com/m2-start (it's the same installer for both the M2 and M4). Follow the directions that the installer gives you.

We recommend that you run the software installer *before* you connect your M Series interface to your computer and power it on.

#### Industry-leading I/O latency performance

On macOS and Windows, the M series driver provides exceptionally low I/O latency performance. For example, with a 32-sample buffer size, an M Series interface operating at 96 kHz produces round trip latency (RTL) performance of 2.5 milliseconds (ms) on Windows and 2.5 ms on macOS. RTL is the measurement of the time it takes audio to pass from an analog input, through a DAW host, to an analog output.

#### M Series Core Audio driver for macOS

On macOS, to enable your M Series interface in your Core Audio-compatible host software, go to the menu item or preference in your host audio software where you choose the audio device (Core Audio driver) you wish to use, and then select the M2 or M4 by name.

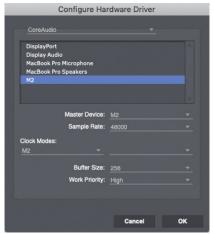

Figure 2-1: Choosing the M Series ASIO driver in Performer Lite on Windows (Setup menu > Configure Audio System > Configure Hardware Driver).

#### M Series ASIO driver for Windows (x64 only)

On Windows (x64 systems only), to enable your M Series interface in your ASIO host software, choose M Series ASIO driver.

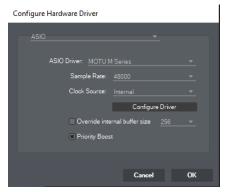

Figure 2-2: Choosing the M Series ASIO driver in Performer Lite on Windows (Setup menu > Configure Audio System > Configure Hardware Driver).

#### M SERIES CONTROL PANEL (WINDOWS ONLY)

On Windows, you can access the M Series control panel in the Windows Start menu. In Performer Lite, you can access it by clicking the Configure Driver button shown in Figure 2-2.

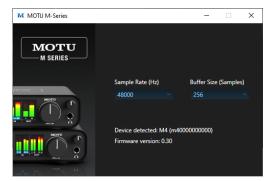

Figure 2-3: M Series control panel.

#### Sample Rate (Hz)

Choose the desired sample rate (Figure 2-3) for operation with your host software. Make sure your host software matches the sample rate you choose here.

#### **Buffer Size**

The Buffer Size setting (Figure 2-1 and Figure 2-3) determines the amount of latency (delay) you may hear when live audio is patched through your host audio software. Smaller buffer sizes produce lower latency, with sizes of 256 samples or less producing virtually imperceptible delay. Many host applications report audio hardware I/O latency, so you can see what happens to the reported latency when making adjustments to this setting.

Be careful with very small buffer sizes, as they can cause performance issues from your host software or PC.

At sea level, audio travels approximately one foot (30 cm) per millisecond. A latency of ten milliseconds is about the same as being ten feet (three meters) from an audio source.

#### MIDI I/O ON WINDOWS

On Windows, the M Series driver installer provides a USB MIDI driver for the M2 and M4. This driver allows you to access the their MIDI input and output ports through its USB connection to the computer. The ports are published in Windows and are available to all MIDI software.

#### MIDI I/O SETUP ON THE MAC

Core MIDI is the "under-the-hood" component of macOS that handles MIDI services for MIDI hardware and software. Core MIDI provides many universal MIDI system management features, including MIDI communication between your M Series interface and all Core MIDI compatible software.

Audio MIDI Setup is a utility included with macOS that allows you to configure your M Series interface for use with all Core MIDI compatible applications. Audio MIDI Setup provides:

- A "virtual" studio on your Mac that graphically represents your MIDI hardware setup and that is shared by all Core MIDI-compatible programs
- A simple, intuitive list of your MIDI devices whenever you need it in any Core MIDIcompatible program

#### Launching Audio MIDI Setup

- **1** Make sure your M Series interface is connected (a USB connection is required) and turned on.
- **2** Launch the Audio MIDI Setup utility.

This can usually be found in /Applications/ Utilities. If it has been moved, just search for *Audio MIDI Setup*. **3** Confirm that the MIDI interface is present in the *MIDI Devices* tab (or window) in Audio MIDI Setup. If the interface does not appear, or if it is grayed out, check your cable connections and click *Rescan MIDI*.

#### **Connecting MIDI devices to the M Series**

Once your M Series interface appears in Audio MIDI Setup, you are ready to add devices, indicate how they are connected, and identify properties they may have for particular purposes. This information is shared with all Core MIDI compatible applications.

To add a device in Audio MIDI Setup:

- 1 Click Add Device.
- **2** Drag on its input and output arrows to draw connections to the M Series interface that match its physical connection.

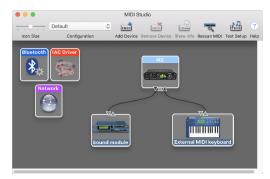

Figure 2-4: Connecting devices to an M Series interface. In this example, a controller keyboard is connected to the M4 MIDI IN, and a sound module is connected to the M4 MIDI OUT.

**3** Double-click the device to make settings, such as input and output channels, that further describe the device.

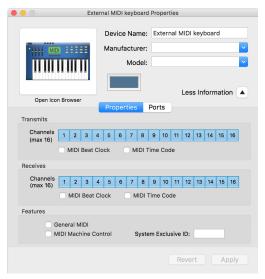

Figure 2-5: Device settings.

- **4** Repeat the above steps for each MIDI device connected to the interface.
- **5** When you are finished, quit Audio MIDI Setup.

Your configuration is automatically saved as the default configuration, and it is shared with all Core MIDI-compatible software.

#### **WORKING WITH HOST AUDIO SOFTWARE**

For further information about using your M Series interface with host audio software, see chapter 4, "Working with Host Audio Software" (page 19).

## **CHAPTER 3** Hardware Installation

#### **A TYPICAL M2 SETUP**

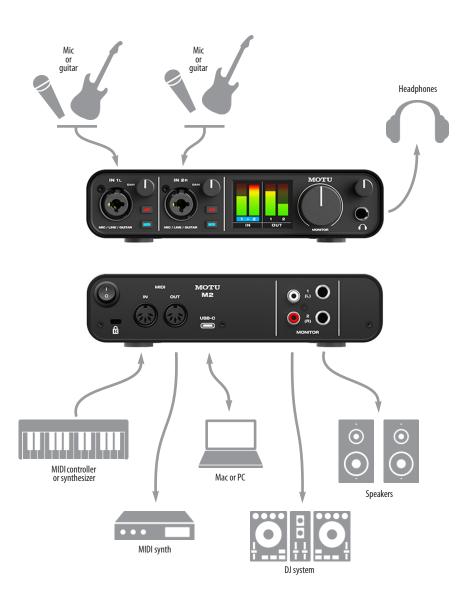

Figure 3-1: A typical M2 studio setup.

#### A TYPICAL M4 SETUP

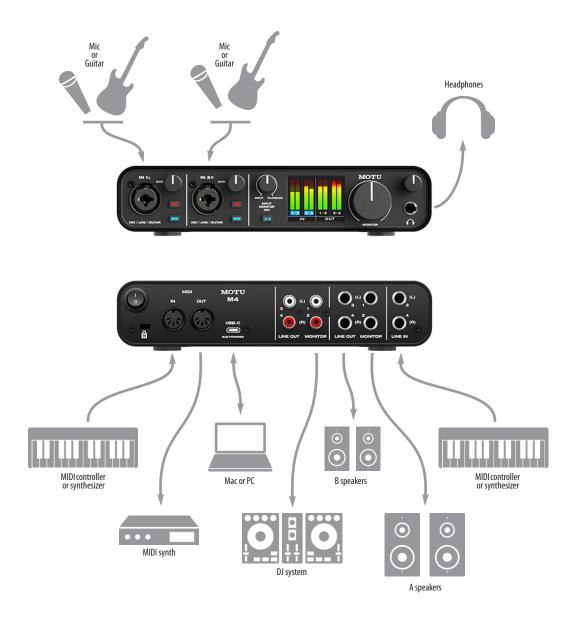

Figure 3-2: A typical M4 studio setup.

#### CONNECTING TO A MAC OR PC

Connect the M2 or M4 to your host computer with the supplied USB-C to USB-A cable. If your computer has USB-C ports, use a USB-C to USB-C cable (rated for USB2) or a USB-A adapter (both sold separately). The M2 is powered by its USB connection to the host computer.

#### CONNECTING TO AN IOS DEVICE

Recent-generation Apple iOS devices have two types of connectors: Lightning or USB-C.

For iOS devices with a USB-C port, simply connect the M2 or M4 directly to the iOS device with a standard USB-C-to-C cable (sold separately).

For iOS devices with a Lightning port, the following is required (to supply enough power):

- Powered USB hub
- Apple Lightning to USB3 Camera Adapter

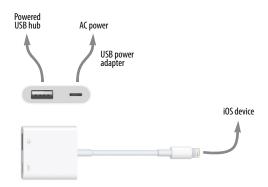

Figure 3-3: The Apple Lightning to USB3 Camera Adapter.

Connect the M2 or M4 interface to a USB port on the powered USB hub. Connect the powered USB hub host port to the camera adapter with a USB cable. Connect the camera adapter Lightning port to the iOS device Lightning port, as shown in Figure 3-3.

#### **AUDIO CONNECTIONS**

Here are a few things to keep in mind as you are making audio connections to your M Series interface.

#### Mic/line/instrument inputs with preamps

Connect a microphone, guitar or line-level analog input to the XLR/quarter-inch combo jacks with either a standard mic cable or a balanced cable with a quarter-inch plug.

Do not connect a +4 (line level) XLR cable to the inputs (because of the preamps). Use a quarter-inch input instead.

#### Phantom power

If you are connecting a condenser microphone or another device that requires phantom power, engage the corresponding 48V phantom power switch.

#### Preamp gain

The M series preamps provides 60 dB of gain. Use the front panel trim knobs to adjust gain as needed for each input. Watch the input level meter in the LCD while adjusting gain. Try to adjust gain as high as possible without clipping, which is indicated by the red rectangle at the top of the meter.

#### Combo jack summary

Use these guidelines for 48V phantom power and trim settings on the two combo input jacks:

| Input         | 48V | Trim      |
|---------------|-----|-----------|
| Condenser mic | On  | As needed |
| Dynamic mic   | Off | As needed |
| Guitar        | Off | As needed |
| Line level    | Off | Zero      |

#### TRS quarter-inch analog inputs and outputs

Quarter-inch analog inputs and outputs are balanced (TRS) connectors that can also accept an unbalanced plug. The outputs are DC-coupled, so they can be used for CV control output.

Quarter-inch analog outputs are not cross-coupled. Therefore, when connecting them to an unbalanced input, use a TRS plug with the ring disconnected. Not floating the negative terminal will short it to the sleeve ground and cause distortion.

#### **Unbalanced RCA outputs**

Connect the unbalanced RCA outputs to other gear that has similar unbalanced RCA inputs, such as DJ systems, karaoke equipment or consumer audio devices.

#### **Monitor outs**

In a standard studio configuration, the monitor outs are intended for a pair of primary studio monitors, but they can be used as regular outputs for any purpose.

#### MIDI CONNECTIONS

Connect your MIDI device's MIDI IN jack to the M series MIDI OUT jack (Connection A below). Conversely, connect the MIDI device's MIDI OUT jack to the M Series MIDI IN jack (Connection B).

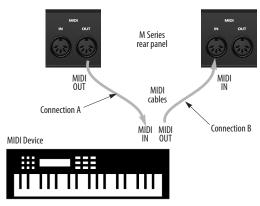

Figure 3-4: Connecting a MIDI device to an M Series interface.

#### **One-way MIDI connections**

MIDI devices that do not receive MIDI data, such as a dedicated keyboard controller, guitar controller, or drum pad, only need Connection B shown in Figure 3-4. Similarly, devices that never send data, such as a sound module, only need Connection A. Make both connections for any device that needs to both send and receive MIDI data.

#### **Connecting additional gear with MIDI THRUs**

If you need to connect several pieces of MIDI gear, run a MIDI cable from the MIDI THRU of a device already connected to the M Series interface to the MIDI IN on the additional device as shown below in Figure 3-5. The two devices then share the M Series MIDI OUT port. This means that they share the same set of 16 MIDI channels, too, so try to do this with devices that listen to only one MIDI channel (such as effects modules), which makes it easier to avoid MIDI channel conflicts.

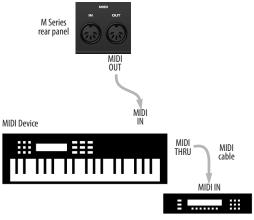

Figure 3-5: Connecting additional devices with MIDI THRU ports.

## **CHAPTER 4** Working with Host Audio Software

#### **OVERVIEW**

M Series interfaces provide multi-channel audio input and output for Core Audio compatible audio applications on the Mac and ASIO compatible applications on Windows, including MOTU's Performer Lite and Digital Performer, Apple's Logic Pro and GarageBand, and other third-party software applications such as Ableton Live, Avid Pro Tools, Cockos Reaper, Propellerhead Reason, Steinberg Cubase and Nuendo, Cakewalk SONAR, PreSonus Studio One, Bitwig, and others.

Performer Lite and Ableton Live Lite are both available as a free download for M Series owners at motu.com. Just log in to your account and go to your Product Registrations tab. For complete information about all of Performer Lite's powerful workstation features, refer to the *Performer Lite User Guide.pdf* found in the Help menu of the Performer Lite application.

Digital Performer, MOTU's state-of-the-art digital audio workstation software, is available separately; for details about upgrading from Performer Lite to Digital Performer, talk to your authorized MOTU dealer or visit motu.com.

| Preparation                  | 19 |
|------------------------------|----|
| Choosing the M Series driver | 19 |
| Reducing monitoring latency  | 20 |
| Loopback                     | 21 |

#### **PREPARATION**

Install your host audio software first if you haven't already done so, and complete these chapters before proceeding:

- chapter 2, "Software Installation" (page 11)
- chapter 3, "Hardware Installation" (page 15)

#### CHOOSING THE M SERIES DRIVER

#### For macOS audio software

For macOS, go to the Sound control panel and choose the M2 or M4 for input and output. If you've installed the M series driver for macOS, go to the menu item or preference in your host audio software where you choose the audio device (Core Audio driver) you wish to use, and then select the M2 or M4 by name (see Figure 2-1 on page 12).

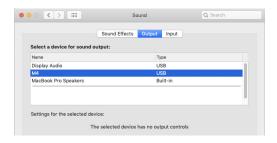

#### For Windows audio software

For audio software running under Windows, go to the menu item or preference where you choose the ASIO driver you wish to use, and then choose *MOTUM Series*.

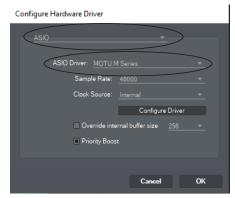

Figure 4-1: Choosing the M Series ASIO driver in Performer Lite on Windows (Setup menu > Configure Audio System > Configure Hardware Driver).

#### Where to go in popular audio hosts

Here is the location for this setting in various popular audio software host applications:

| Host software                           | Location for choosing the M2 or M4                                         |  |
|-----------------------------------------|----------------------------------------------------------------------------|--|
| Digital Performer<br>and Performer Lite | Setup menu > Configure Audio System > Configure Hardware Driver            |  |
| Pro Tools 9 or later                    | Setup menu > Playback Engine or Current<br>Engine                          |  |
| Logic Pro                               | Preferences > Audio tab > Devices tab > Core<br>Audio tab                  |  |
| Garage Band                             | Garage Band menu > Preferences > Audio/<br>MIDI > Audio Output/Input menus |  |
| Cubase and Nuendo                       | Device Setup > Devices list > VST Audio<br>System menu                     |  |
| Live                                    | Preferences > Audio tab                                                    |  |
| Reason                                  | Preferences > Audio preferences                                            |  |
| Reaper                                  | Preferences > Audio prefs > Devices                                        |  |

#### Other audio software

Consult your software's manual for further information.

#### REDUCING MONITORING LATENCY

Monitoring latency is a slight delay caused by running an input signal through your host audio software and back out. For example, you might hear it when you drive a live guitar input signal through an amp modeling plug-in running in your audio sequencer.

This delay is caused by the amount of time it takes for audio to make the entire round trip through your computer, from when it first enters an input on the M Series interface, passes through the interface hardware into the computer, through your host audio software, and then back out to an output.

#### Monitoring through the M2 or M4

If you don't need to process a live input with plug-ins, the easiest way to avoid monitoring latency is to disable your DAW's live monitoring feature and instead engage the MON (monitor) switch on the front panel of your M Series interface. Visit motu.com/m2-start (or /m4-start) to watch a video about this feature.

#### Monitoring through your host audio software

If you *do* need to process a live input with host software plug-ins, or if you are playing virtual instruments live through your MOTU audio hardware, you can significantly reduce latency by adjusting the audio buffer setting in your host audio software, as explained in the next section.

It is important to note that monitoring delay has no effect on the recording, or playback, of audio data from disk. The actual recording and playback is extremely precise, it is only the monitoring of your live input signal which may be delayed.

#### Adjusting your host software audio buffer

Buffers are small bundles of audio data. Your M Series interface "speaks" to your computer in buffers, rather than one sample at a time. The size of these buffers determine how much delay you hear when monitoring live inputs through your audio software: larger buffers produce more delay; smaller buffers produce less.

#### Adjusting buffer size on macOS

Under macOS, audio I/O buffer size is handled by the host audio application (not by the M Series Core Audio driver). Most audio software applications provide an adjustable audio buffer setting that lets you control the amount of delay you'll hear when monitoring live inputs or processing them with software plug-ins, as shown for Performer Lite in Figure 4-2.

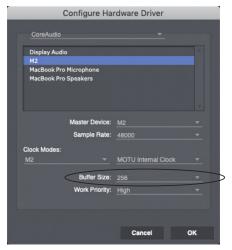

Figure 4-2: In Digital Performer and Performer Lite, choose Setup menu> Configure Audio System> Configure Hardware Driver to open the dialog shown above and access the Buffer Size setting.

#### Adjusting buffer size on Windows

On Windows, the buffer size is adjusted in the M Series control panel (page 12). Also see "Buffer Size".

#### Lower latency versus higher CPU overhead

Buffer size has a large impact on the following:

- Monitoring latency
- The load on your computer's CPU
- Responsiveness of transport controls and effect knobs in Performer Lite or other audio software.
- Real-time virtual instrument latency.

The buffer setting presents you with a trade-off between the processing power of your computer and the delay of live audio as it is being patched through your software. If you reduce the size, you reduce monitoring latency, but significantly increase the overall processing load on your computer, leaving less CPU bandwidth for things like real-time effects processing. On the other hand, if you increase the buffer size, you reduce the load on your computer, freeing up bandwidth for effects, mixing and other real-time operations.

If you are at a point in your recording project where you are not currently working with live, patched-thru material (e.g. you're not recording vocals), or if you have a way of externally processing inputs, choose a higher buffer size. Depending on your computer's CPU speed, you might find that settings in the middle work best (256 to 1024).

#### **Transport responsiveness**

Buffer size also impacts how quickly your audio software will respond when you begin playback, although not by amounts that are very noticeable. Lowering the buffer size will make your software respond faster; raising the buffer size will make it a little bit slower.

#### Effects processing and automated mixing

Reducing latency with the buffer size setting has another benefit: it lets you route live inputs through the real-time effects processing and mix automation of your audio software.

#### LOOPBACK

Use the *Loopback 1-2* input channels provided by the M Series audio driver to capture audio output from your computer. These channels return the signal being sent to Outputs 1-2 back to the computer, as Loopback inputs 1-2, so that you can capture the signal in your host software, stream it to the web or broadcast it with pod casting software.

#### Mixing loopback with live inputs

If you need to mix loopback channels with live inputs, use the *Loopback 1-2 Mix* channels provided by the M Series audio driver. These channels combine audio being sent to Outputs 1-2 from the computer with any live signals on the unit's inputs. For example, you could play back a music (or other audio) from your computer software, speak or sing into a mic connected to the

M series unit, and feed the combined result back to the computer for recording or internet streaming.

Remember, be careful! When monitoring loopback channels and live inputs, your host software can cause loud feedback loops. Be sure to disable the monitoring of loopback tracks to avoid feedback.

## APPENDIX A Troubleshooting

## My MOTU interface isn't showing up in Audio MIDI Setup on my Mac.

Due to the updated architecture of the new macOS High Sierra (10.13) or higher, the system extensions for all newly-installed third-party software will automatically be blocked from running. If your MOTU interface is not showing up in Audio MIDI Setup or your DAW on High Sierra or higher, you might need to enable the driver in your System Preferences. To do so, first download and install the very latest installer for your MOTU M Series interface. After restarting, open System Preferences. Select Security & Privacy. In the General section, click the Allow button. The Allow button will disappear 30 minutes after installation. To display the Allow button, run the installer for the MOTU driver again.

## I can't hear computer audio output through my MOTU interface.

In the Sound panel of System Preferences, the M2 or M4 should be selected as the output device.

#### How do I monitor live inputs?

Please refer to the documentation for the audio application that you are using. If your application does not support input monitoring, you will need to use the hardware monitoring feature in your M Series interface. Please see "Monitoring through the M2 or M4" on page 20.

*How do I control monitoring latency?* See "Reducing monitoring latency" on page 20.

#### How do I factory reset my device?

Power off the unit. Press and hold the Input 1 MON button and while doing so, power on the unit. You should see several small white dots below the MOTU logo on power-up. These dots indicate that the factory reset has commenced.

Wait a brief moment. When the normal level meter screen appears, this indicates that the factory reset is complete.

Connecting or powering gear during operation... It is not recommended that you connect/disconnect, or power on/off devices connected to the M2 or M4 while recording or playing back audio. Doing so may cause a brief glitch in the audio.

#### CUSTOMER SUPPORT

We are happy to provide complimentary customer support to our registered users. If you haven't already done so, please take a moment to register online at MOTU.com, or fill out and mail the included registration card. Doing so entitles you to technical support and notices about new products and software updates.

#### **TECHNICAL SUPPORT**

If you are unable, with your dealer's help, to solve problems you encounter with your MOTU device, you may contact our technical support department in one of the following ways:

- Tech support hotline: (617) 576-3066 (Monday through Friday, 9 a.m. to 5 p.m. EST)
- Online support: www.motu.com/support

Please provide the following information to help us solve your problem as quickly as possible:

■ The serial number of your MOTU device. This is printed on a label placed on the bottom of the rack unit. It is also displayed at the bottom of the Device tab in the MOTU Pro Audio Control web app (item #26 on page 13). You must be able to supply this number to receive technical support.

- A brief explanation of the problem, including the exact sequence of actions which cause it, and the contents of any error messages which appear on the screen.
- The pages in the manual that refer to the features or operation of your MOTU Device or Performer Lite with which you are having trouble.
- The version of your computer's operating system.

We're not able to solve every problem immediately, but a quick call to us may yield a suggestion for a problem which you might otherwise spend hours trying to track down.

If you have features or ideas you would like to see implemented, we'd like to hear from you. Please write to the Development Team, MOTU Inc., 1280 Massachusetts Avenue, Cambridge, MA 02138, or use our online suggestion box at www.motu.com/suggestions.

## APPENDIX B Audio Specifications

| MIC in                 |                                                                                       |                                                      |
|------------------------|---------------------------------------------------------------------------------------|------------------------------------------------------|
| Connector Type         | Combo-style, XLR / TRS                                                                | Pin 2 hot, tip hot                                   |
| XLR                    |                                                                                       |                                                      |
| Impedance load         | 2.65 k Ω                                                                              |                                                      |
| Phantom power          | +48 v, switchable per channel                                                         | DIN 45596 / IEC 61938-P48                            |
| EIN                    | -129 dBu                                                                              | At maximum gain, 150 $\Omega$ , A-weighted           |
| Dynamic Range          | 115 dB                                                                                | @ 10dBu (-97dB), A-weighted                          |
| THD+N                  | -97 dB (< 0.0014%)                                                                    | Unweighted                                           |
| Frequency Response     | +0 -0.1 dB, 20 Hz/20 kHz                                                              | Ref. 1 kHz                                           |
| Max Level In           | +10 dBu                                                                               | At minimum gain                                      |
| Gain range             | 0 to +60 dB                                                                           |                                                      |
| TRS                    |                                                                                       |                                                      |
| Description            | Balanced or single ended                                                              | Suitable for line or instrument (guitar)             |
| Impedance Load         | $\begin{array}{c} 1 \ \mathrm{meg} \ \Omega \\ 2 \ \mathrm{meg} \ \Omega \end{array}$ | Single-ended (instrument)<br>Differential (balanced) |
| Phantom power          | No                                                                                    |                                                      |
| Dynamic Range          | 114 dB                                                                                | A-weighted                                           |
| THD+N                  | -100 dB < 0.0010%                                                                     | @ 14dBu (-96dB)                                      |
| Frequency Response     | 20 Hz - 20 kHz ± 0.15dB                                                               |                                                      |
| Max Level in           | +16 dBu                                                                               | At minimum gain                                      |
| Gain range             | 0 to +57 dB                                                                           |                                                      |
| Maximum output voltage | 3.6V                                                                                  |                                                      |
| Line In (M4 only)      |                                                                                       |                                                      |
| Description            | Balanced or single ended                                                              | Suitable for line input only                         |
| Phantom power          | No                                                                                    |                                                      |
| Dynamic Range          | 115 dB                                                                                | A-weighted                                           |
| THD+N                  | -106 dB < 0.0005%                                                                     | @ 18dBu                                              |
| Frequency Response     | 20 Hz - 20 kHz ± 0.07dB                                                               |                                                      |
| Max Level in           | +18 dBu                                                                               | At minimum gain                                      |
|                        |                                                                                       |                                                      |

#### Line Out

Trim Range

| Lille Out          |                           |                              |
|--------------------|---------------------------|------------------------------|
| Connector Type     | 1/4" Female, TRS          | Balanced, tip hot            |
| Output Impedance   | 100 ohm                   | Per leg                      |
| Dynamic Range      | 120 dB                    | A-weighted                   |
| THD+N              | -110 dB < 0.00032%        | @ -1 dBFS, Unweighted, 1 kHz |
| Frequency Response | +0, -0.1 dB, 20 Hz/20 kHz | Ref. 1 kHz                   |
| Max Level Out      | +16 dBu                   |                              |
| RCA Out            |                           |                              |
| Connector Type     | Female RCA                |                              |
| Dynamic Range      | 119 dB                    | A-weighted                   |
| THD+N              | -105 dB < 0.00056%        | @ 9.5dBu                     |
| Max Level Out      | +9.5 dBu                  |                              |
| Phones             |                           |                              |
| Connector Type     | 1/4" Female, TRS Stereo   | Tip Left, Ring Right         |
| Dynamic Range      | 115 dB                    | A-Weighted                   |
| THD+N              | -110 dB < 0.0003%         | @ -1dBFS                     |
| Max Output Level   | +12.5 dBu                 |                              |

128 dB

0 to -128 dB (muted)

| +4dB analog input 17         | 1                              | Performer Lite 12, 19, 20, 21 |
|------------------------------|--------------------------------|-------------------------------|
|                              | To all all                     | Phantom power 17              |
|                              | Installation                   | Phone outputs 7, 8            |
| 10 JD 1 : 17                 | QuickStart Guide 5             | Power switch 7, 8             |
| -10dB analog input 17        | software 11                    | Pro Tools 19, 20              |
| 8pre-es                      | iOS                            |                               |
| specifications 25            | connection 17                  | 0                             |
| Λ                            | operation 11                   | QuickStart Guide 5            |
| A                            | iPad/iPhone                    | Quickstart Guide 3            |
| Ableton Live 19, 20          | connection 17                  |                               |
| Analog inputs/outputs        | support 11                     | K                             |
| making connections to 18     | 17                             | Reaper 19, 20                 |
| Apple                        | K                              | Reason 19                     |
| GarageBand 20                | Keyboard controller            | Propellerhead Reason 20       |
| iOS connection 17            | connecting 18                  | Registration 9                |
| Logic Pro 20                 | 0                              | · ·                           |
| ASIO 12                      | 1                              | S                             |
| ASIO driver 19               |                                |                               |
| Audio                        | Latency 12, 20, 21             | Sample Rate                   |
| MIDI Setup utility 13        | Lightning connection to iOS 17 | Windows operation 12          |
| Avid                         | Live 20                        | Software                      |
| Pro Tools 20                 | Logic Pro 20                   | installation 11               |
|                              | Logic Pro/Express 19           | Software installer 11         |
| D                            | Loopback 21                    | SONAR 19                      |
| В                            |                                | Sound module                  |
| Balanced analog 18           | M                              | connecting 18                 |
| Buffer Size 12               | M Series                       | Stage monitors                |
|                              |                                | connecting 16                 |
| $\boldsymbol{C}$             | Control Panel 12               | Steinberg                     |
|                              | M4                             | Cubase 20                     |
| Class compliance 11          | setup example 16               | Nuendo 20                     |
| Cockos Reaper 20             | Mac                            | Studio setup (example) 16     |
| Condenser mic input 17       | USB connection 17              | Synths                        |
| Controller                   | MacOS 19                       | connecting 16                 |
| Controller                   | system requirements 9          | System requirements           |
| connecting 18                | Main outs                      | minimum 9                     |
| Core Audio driver 19         | front panel volume control 18  | recommended computer 9        |
| Core MIDI                    | making connections to 18       |                               |
| Audio MIDI Setup 13          | Mic/guitar inputs 17           | T                             |
| benefits 13<br>Cubase 19, 20 | MIDI                           | -                             |
| ,                            | software setup 13              | Technical support 23          |
| Customer                     | Windows driver installation 13 | Trim 17                       |
| support 23                   | Monitoring                     | TRS connectors 18             |
| •                            | thru main outs 18              |                               |
| D                            | MOTU                           | U                             |
| Digital Performer 19, 20     | AVB Installer 11               | Unbalanced analog 18          |
| Driver installation 11       | Digital Performer 20           | USB                           |
| Drivers                      | Performer Lite 12, 20, 21      | class compliance 11           |
| installing USB drivers 11    | Pro Audio ASIO driver 19       | connection 17                 |
| Dynamic mic 17               |                                | installing drivers 11         |
| ,                            | N                              | 8                             |
| C                            | Nuendo 19, 20                  | W                             |
| G                            | ,                              |                               |
| GarageBand 19, 20            | 0                              | Windows                       |
| Guitar                       | U                              | system requirements 9         |
| connecting 17                | Optimization 21                |                               |
|                              | _                              |                               |
| Н                            | P                              |                               |
| Headphone outputs 7, 8       | Patch thru                     |                               |
| Headphones                   | latency 21                     |                               |
| connecting 16                | PC                             |                               |
|                              |                                |                               |

USB connection 17

Performance 21

Buffer Size 12

Host